第一步: 方法①在浏览器输入网址: http://fsso.cnki.net, 或扫描下方二维码。

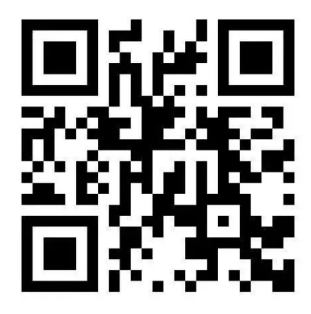

CNKI校外访问链接

**方法②**方法②知网首页点击登录,选择校外访问

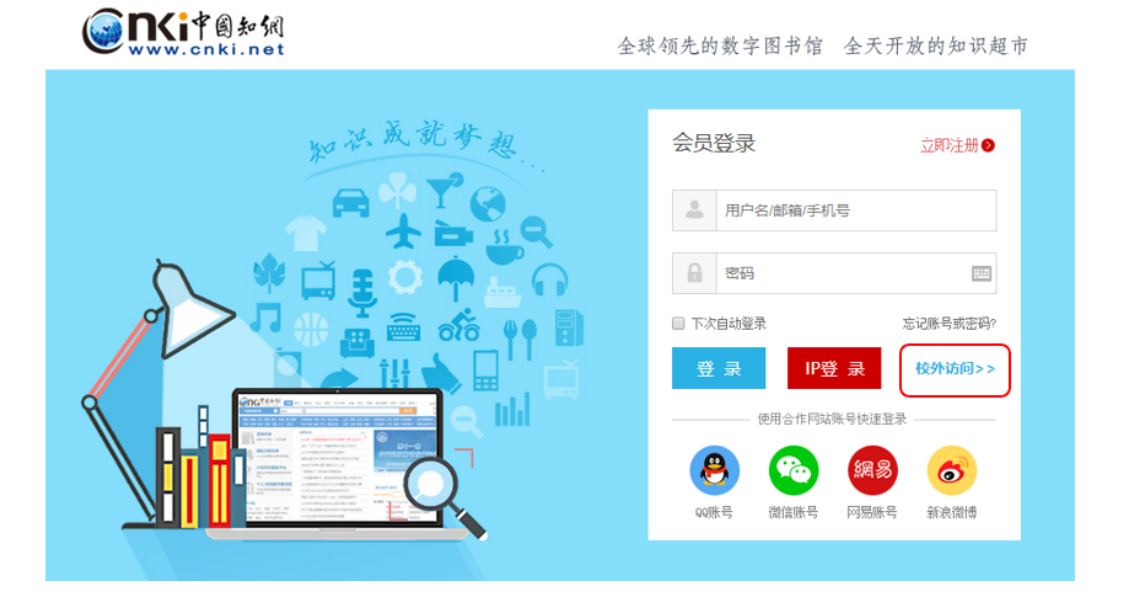

第二步: 在页面的"选择高校 / 机构"搜索框中搜索"齐鲁工业大学"。

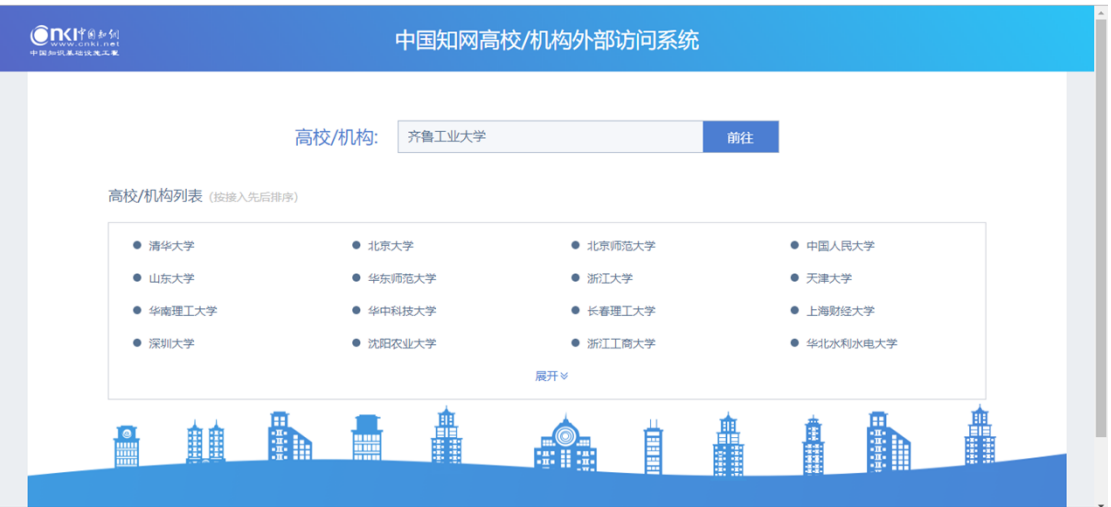

第三步: 跳转至"齐鲁工业大学"身份验证界面,输入学工号、密码(与学 校统一身份认证平台即信息门户密码一致)

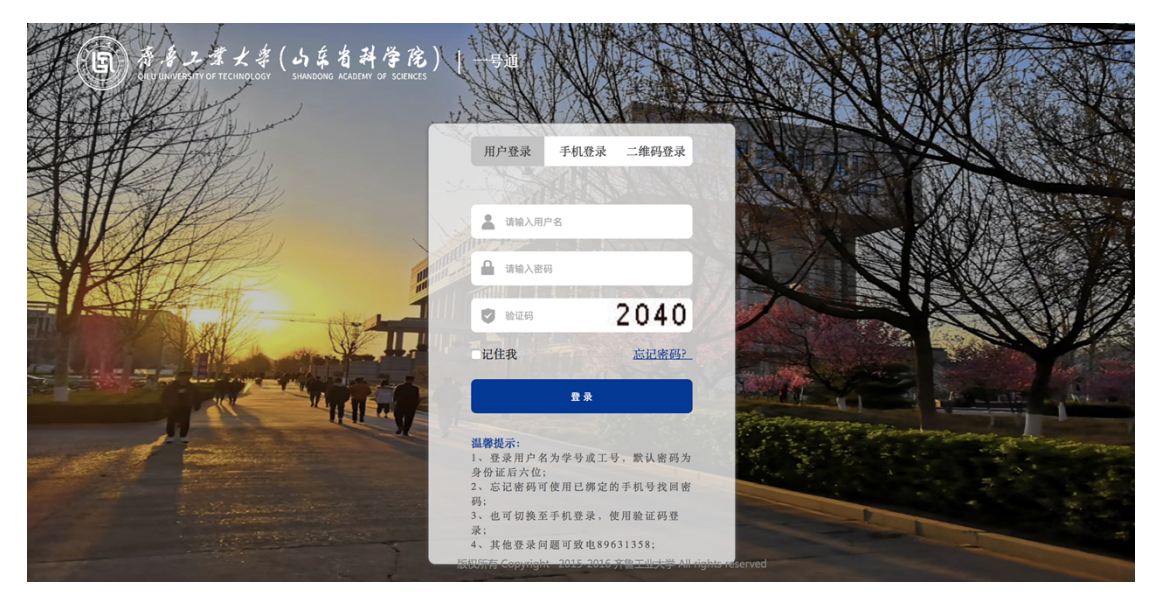

通过验证登录之后,就可以顺利的随时随地访问图书馆订购的 CNKI 数据库的学 术资源了!